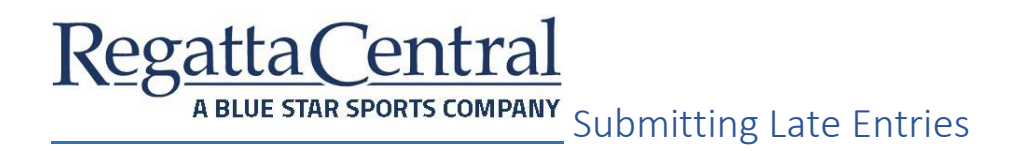

**There are 3 different options to submit late entries:** 

- **1. Administrator submits late entries for everyone who entered the day of the regatta**
- **2. Individual accounts are given access to submit late entries after the day of the regatta**
- **3. Registration deadline is re-opened after the regatta, anyone can enter**

**For Options 1 & 2, please review '[HOW TO ADD A CUSTOM ENTRY DEADLINE.](#page-0-0)' If registration is closed, and you only need to grant access to your own Administrator account or a specific User, then follow the steps.** 

**For Options 3, please review 'HOW TO [EDIT A REGISTRATION DEADLINE.](#page-4-0)' For this option, you will only need to adjust the Deadline Model.** 

## <span id="page-0-0"></span>HOW TO ADD A CUSTOM ENTRY DEADLINE

1. Go to regatta page, and click the "Staff" tab.

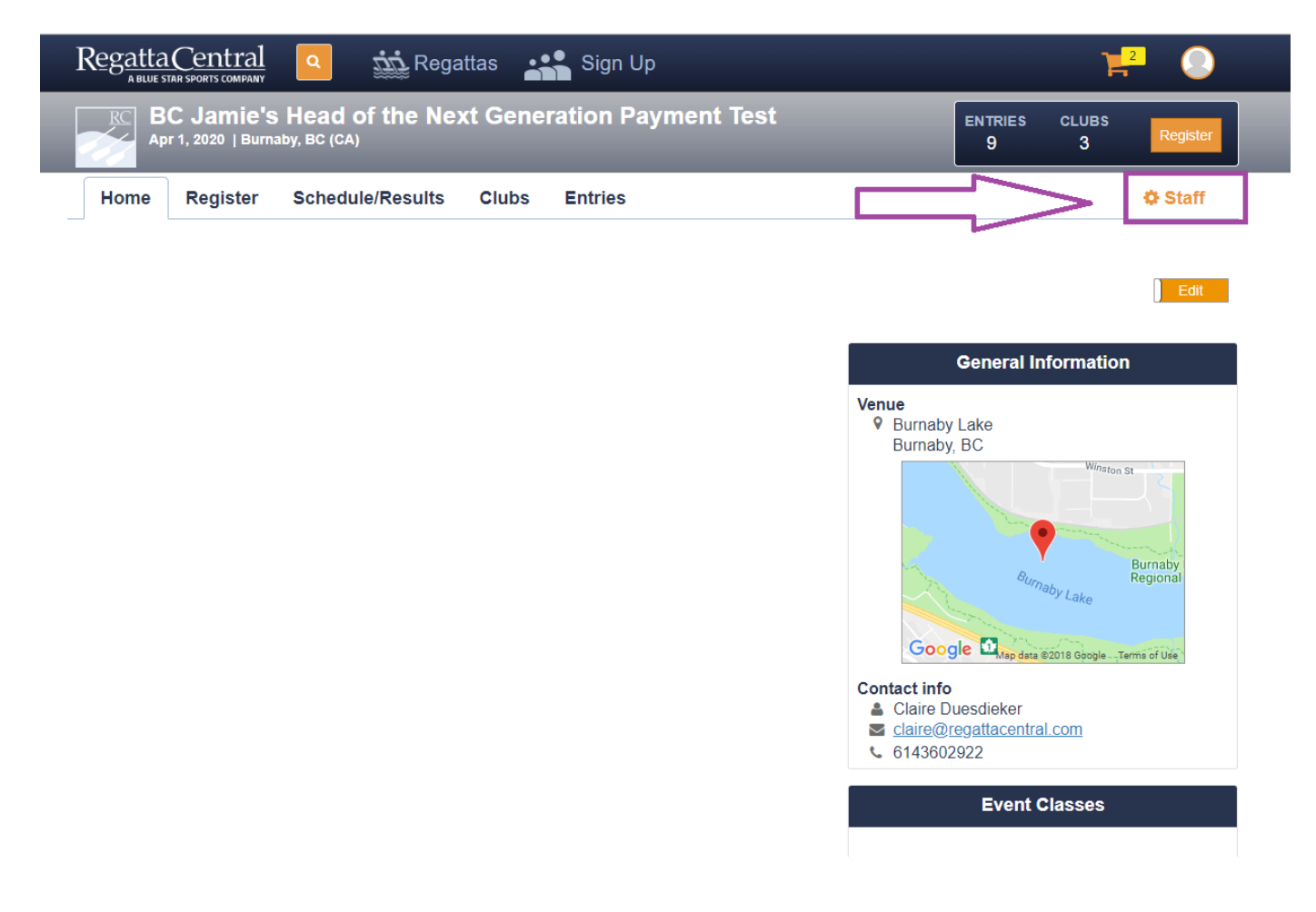

2. On the Administrative Dashboard, click on the "Manage" header. Then click on the "Custom Entry Deadlines" link.

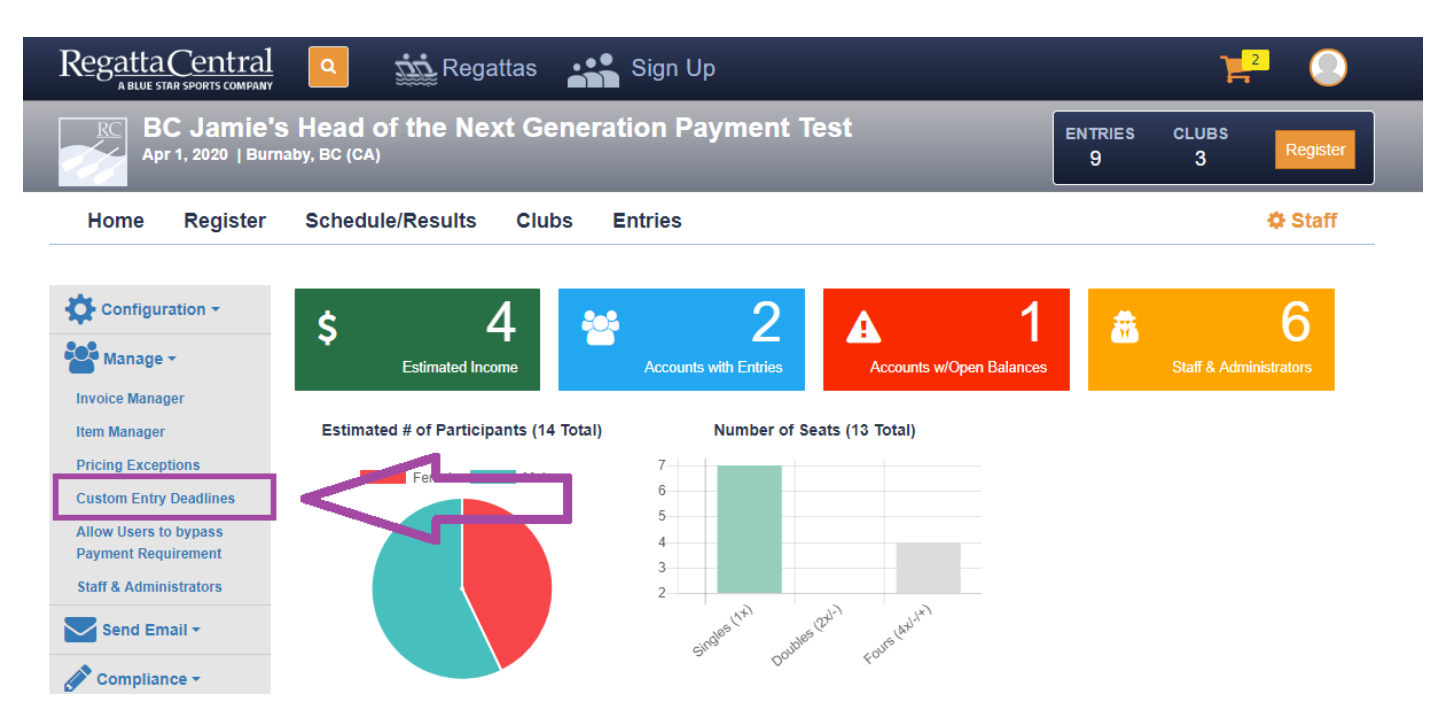

- 3. You will need to know the Account Holder's Username. If they have the regatta on their account, they may be in the "Entrant" drop-down. In case the list is long, or they don't have it yet, be sure to have their Username.
	- a. If you are planning on submitting the Late Entries yourself, you will want to input your own Username.

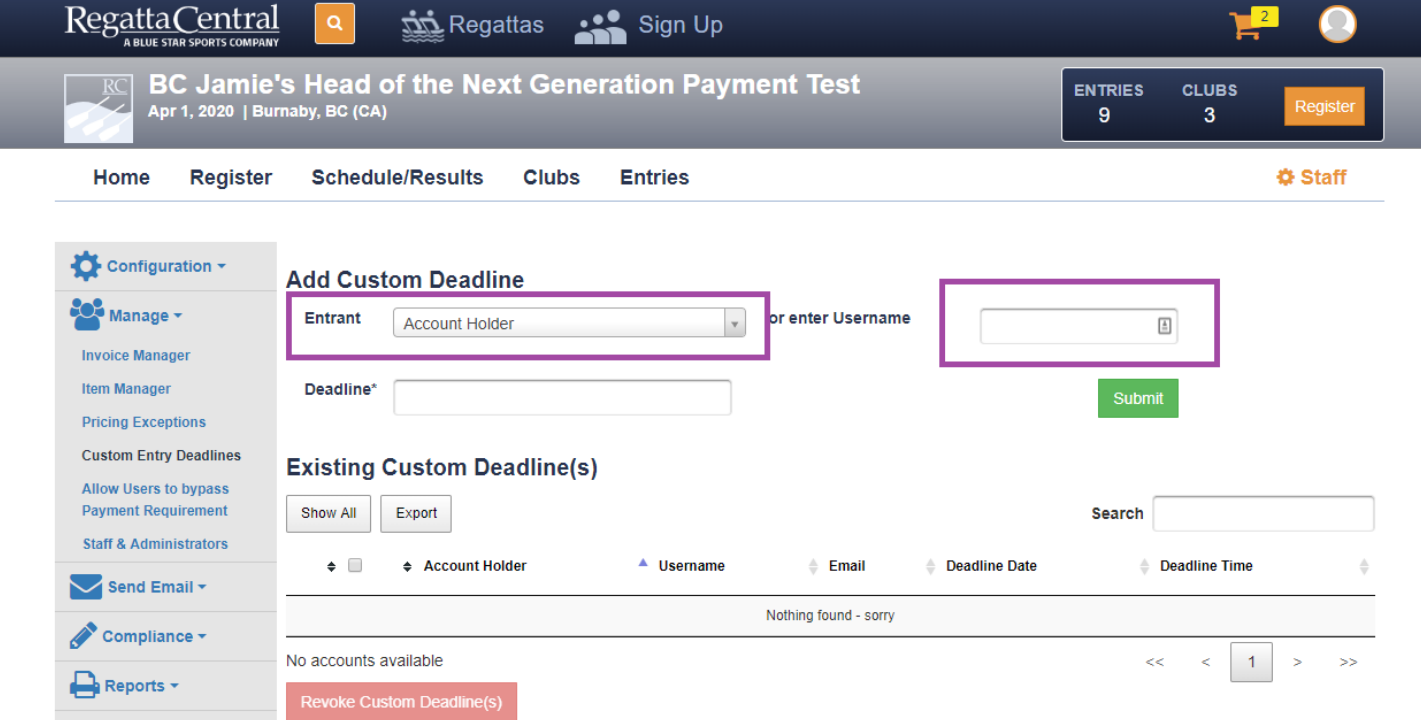

4. Once you put in the Username, you will need to select the deadline date. After this date, the account will not be able to register.

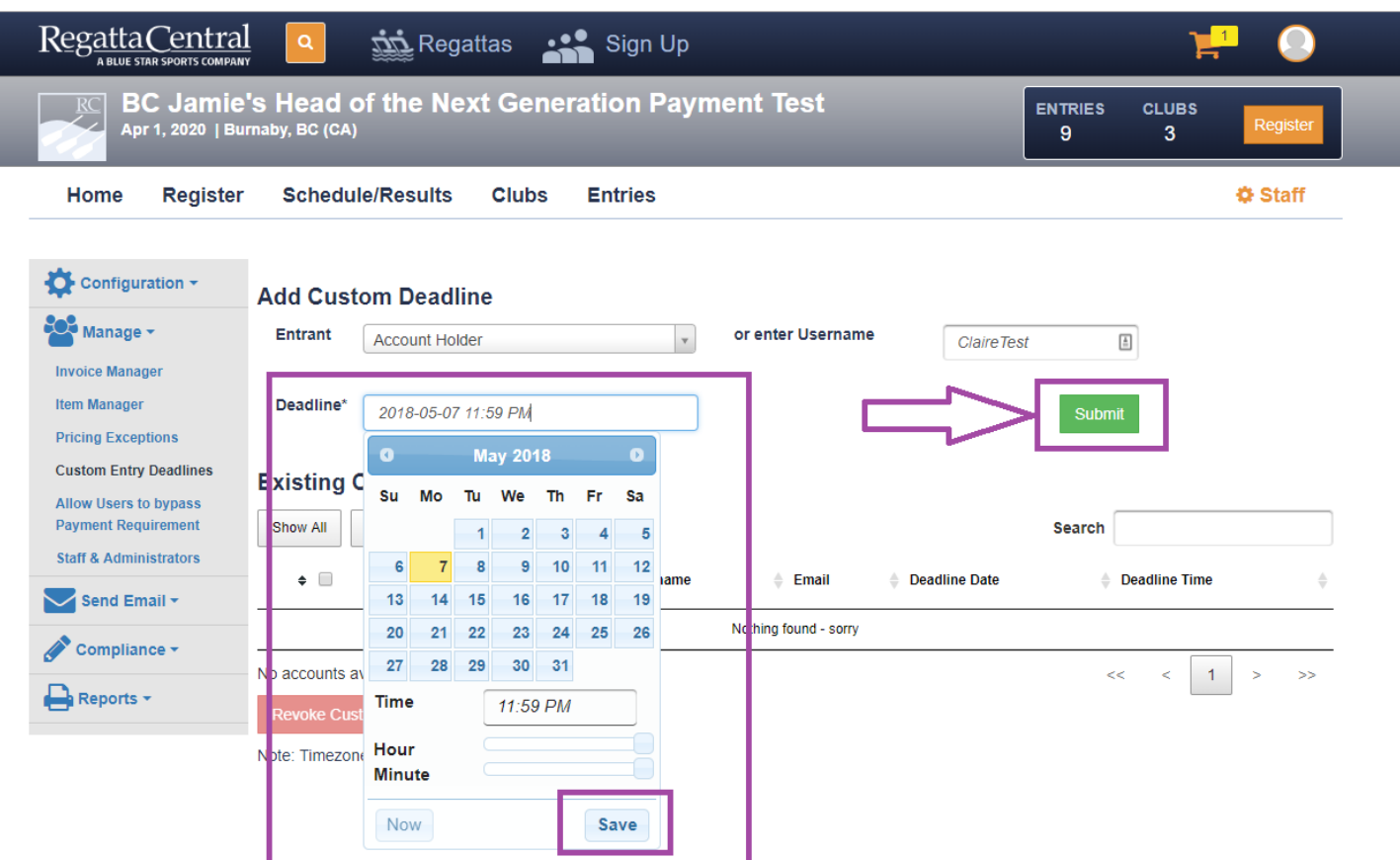

- 5. Once you have selected the Date, click the green "Submit" button.
- 6. You should receive a success message at the top of the screen, and you will see the new deadline in the list.

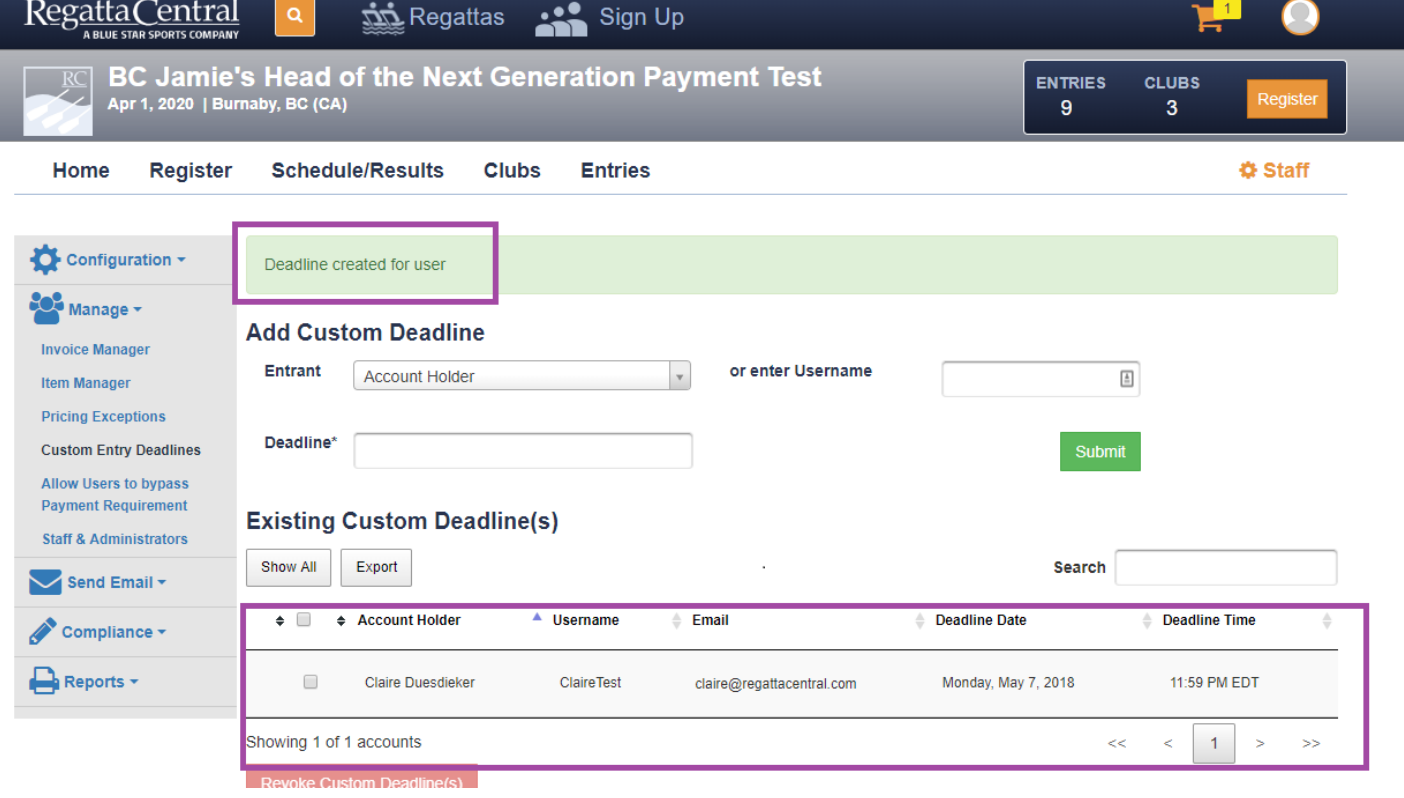

7. If you would like to revoke the Custom Deadline before it expires, you will need to click on the checkbox on the left, then the "Revoke Custom Deadline(s)" button.

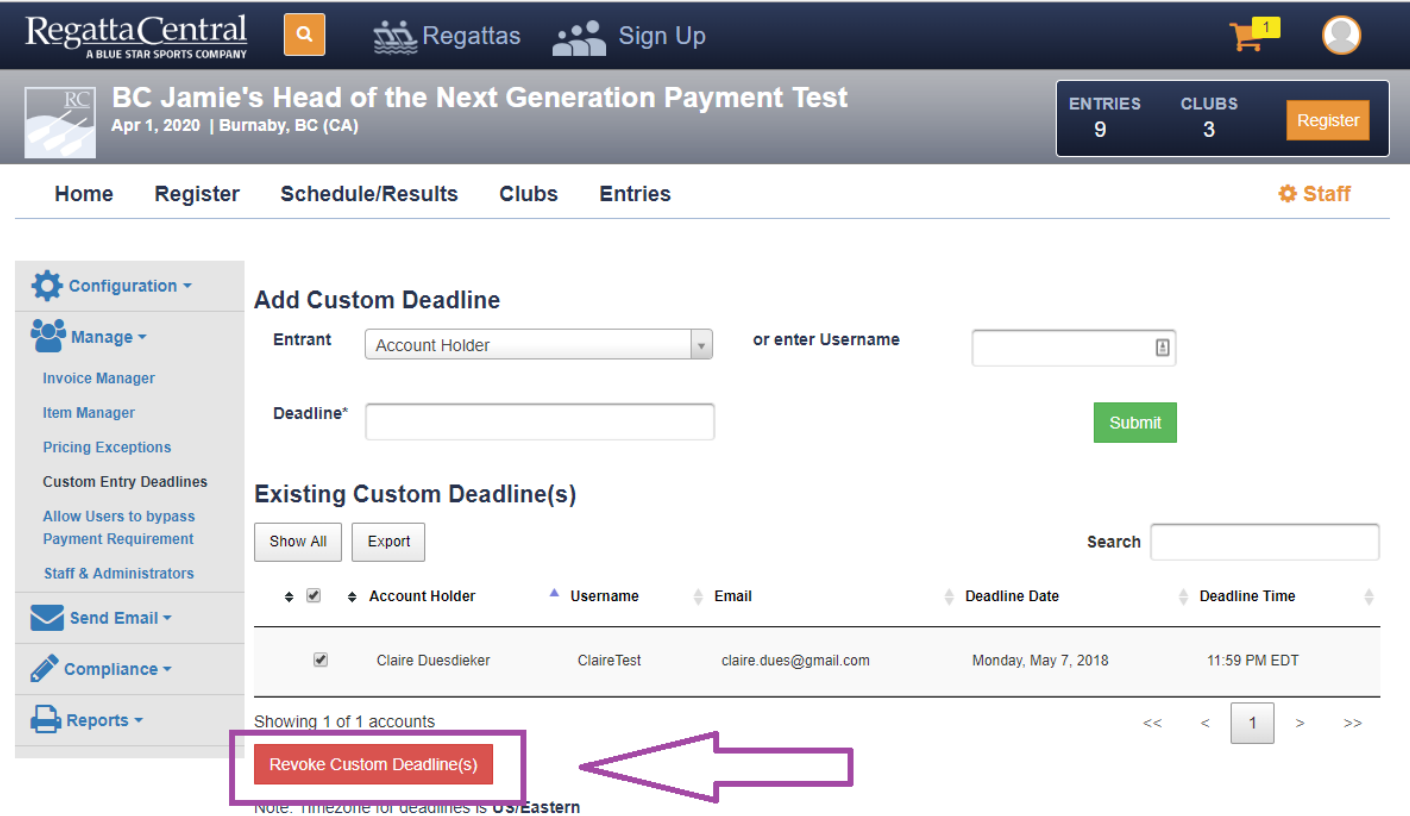

## <span id="page-4-0"></span>HOW TO EDIT A REGISTRATION DEADLINE

1. Go to the regatta page, and click the "Edit" toggle/button.

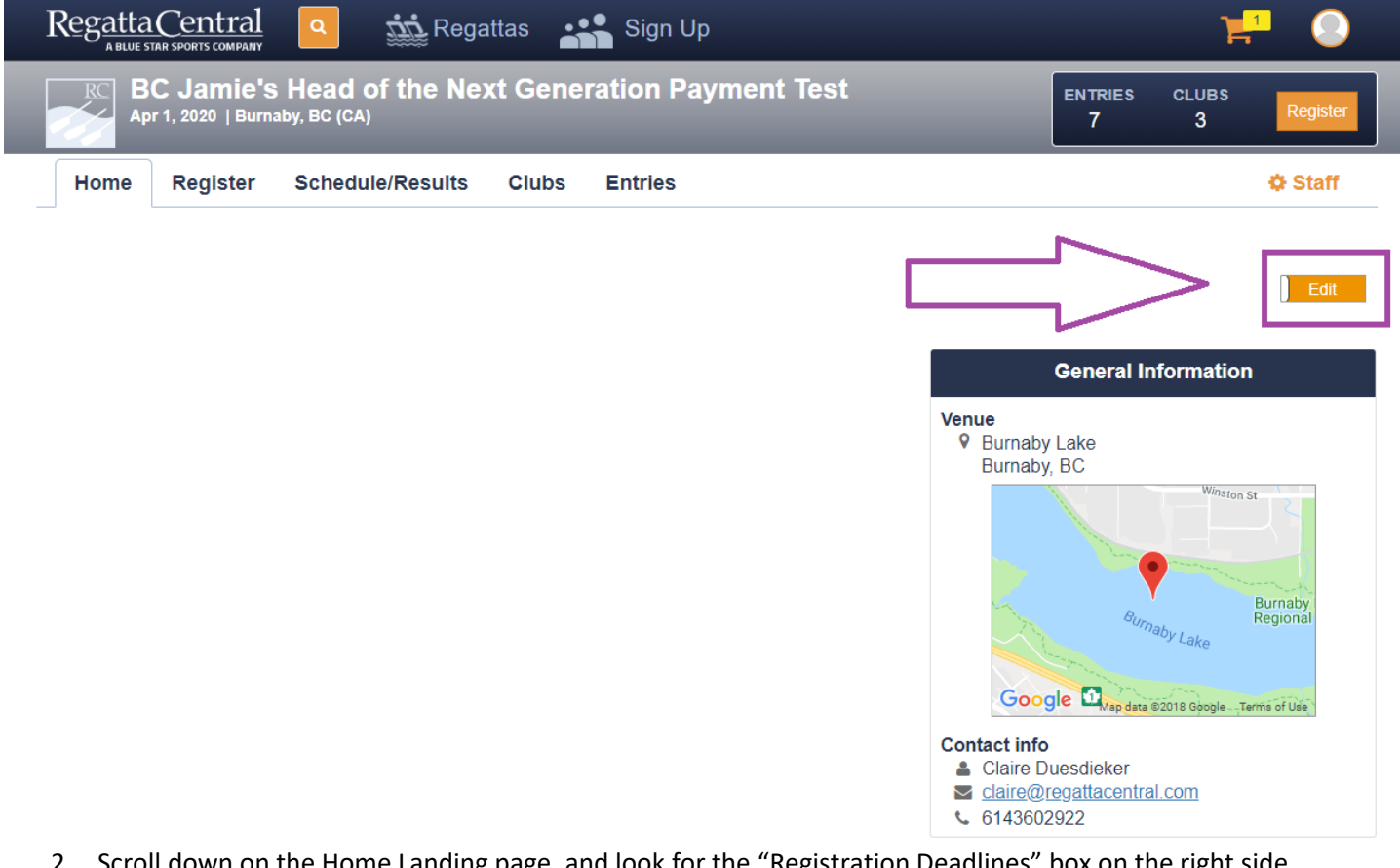

2. Scroll down on the Home Landing page, and look for the "Registration Deadlines" box on the right side.

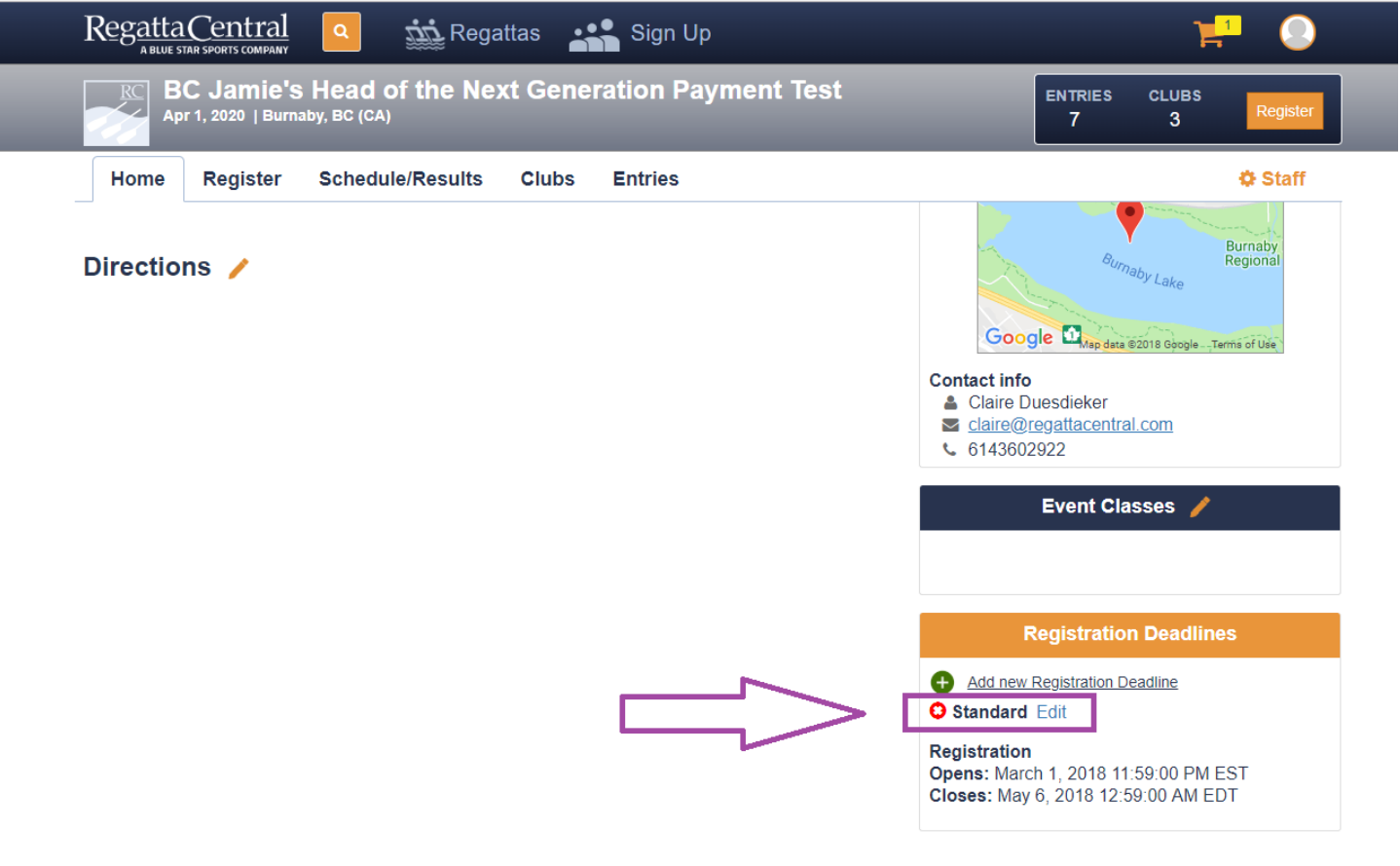

- 3. Click on the "Edit" link next to the applicable registration deadline. If your event has multiple registration deadlines, you will only need to adjust the relevant deadline groups.
- 4. You can either update the "Standard Registration" period, or create a "Late Registration" period.
	- a. If you want people registering late to incur late fees, then you will also need to update your Price Groups.

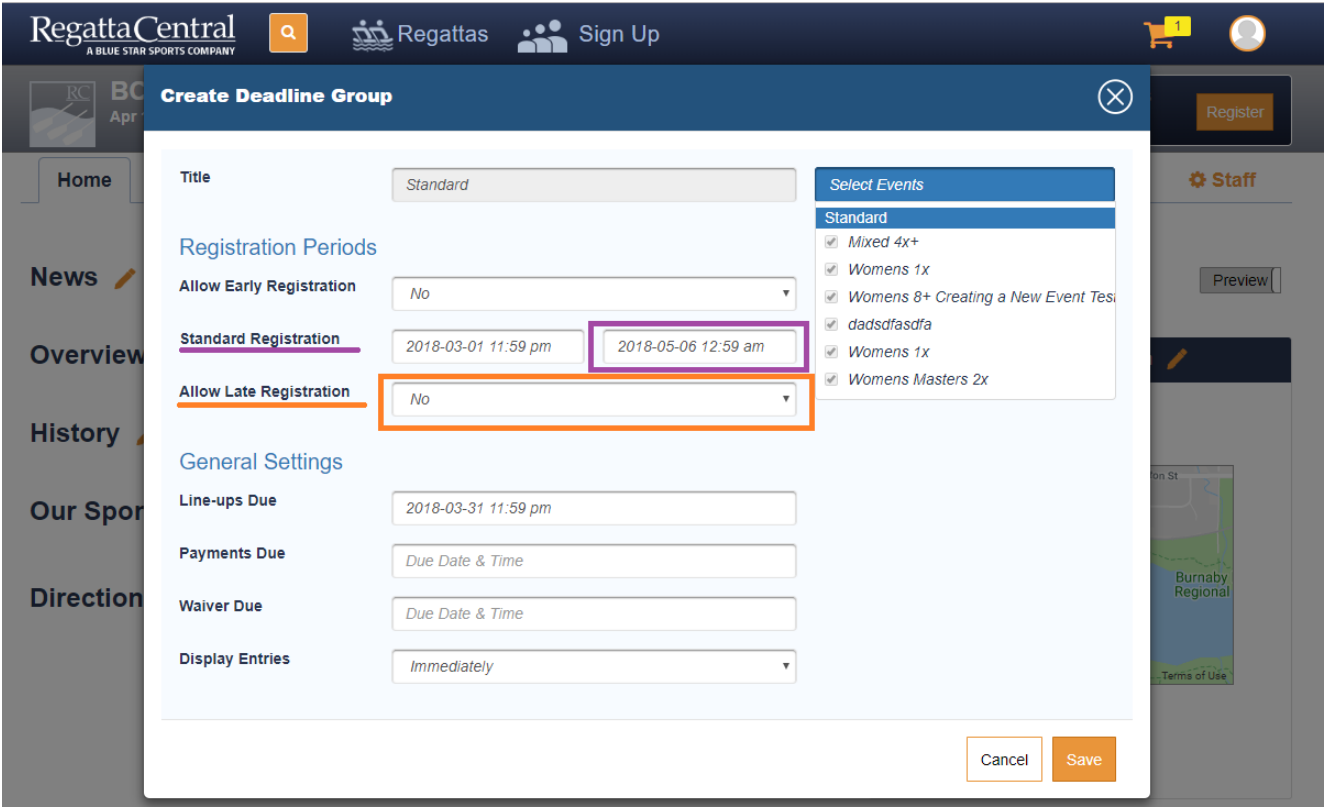

5. If you are only updating the "Standard Period," then click on the date outlined in purple and choose the new registration end time and date.

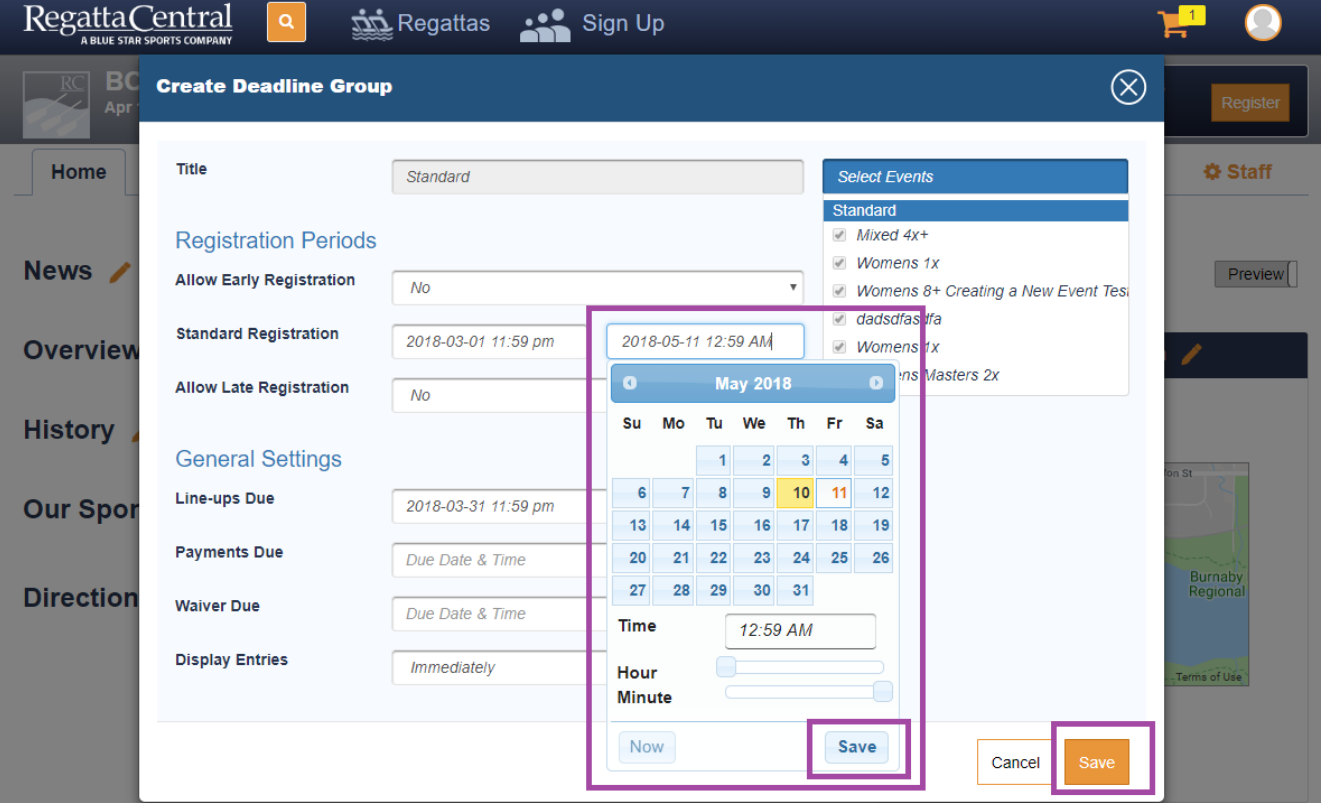

6. Once you are finished updating the date, then click the "Save" button in the right corner.

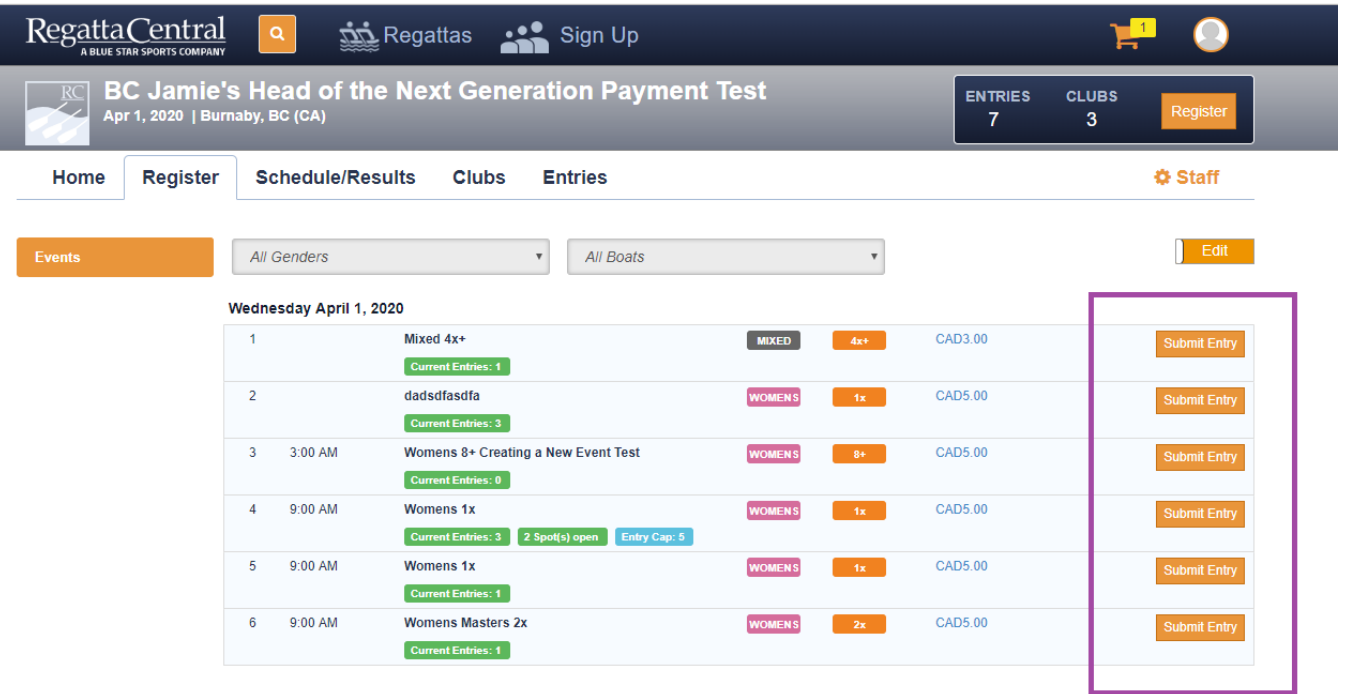

7. Registration will remain open until the deadline you selected; after that you will want to use a Custom Entry Deadline for specific people if they still need to enter.